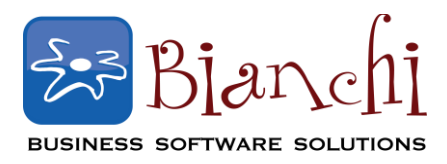

# **QuickBooks Tips and Tricks**

Software: QuickBooks Pro, Premier and Enterprise Date Published: October 14, 2013

### **Using Price Levels in QuickBooks**

One of the most under-utilized features in QuickBooks is the ability to set custom price levels for automatic discounts to your customers.

This feature is available in all versions of QuickBooks: Pro, Premier and Enterprise. The time it takes for the initial setup will save you plenty of time down the road.

Nearly every business has price variations depending on the customer, with 'preferred' pricing given to certain customers based on their relationship with the customer. Perhaps employees get a certain discount, friends and family another discount, frequent visitors and high spenders another discount, etc. The Price Levels option in QuickBooks allows you to create the various rules to apply to your customer base.

#### **Enable Price Codes – Turn the Feature On:**

Before you can start setting up your rules, you must turn the preference on. Go to **Edit** >> **Preferences**. On the left side, select **Sales & Customers**. Click on the **Company Preferences** tab, and check the box for **Use Price Levels**. Click **OK**.

#### **Define Your Levels**

Now that you have enabled the feature, go to **Lists** >> **Price Level List** to create (or edit) your various levels.

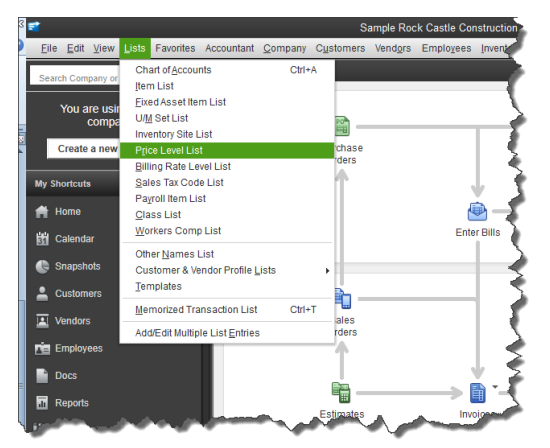

The next window will list all of the Price Rules you have set up (once you have set a few up!). For now, it may appear empty. Just go to the bottom left of the screen and click **Price Level** >> **New** (or Control-N).

### **Price Levels in QuickBooks, Cont.**

On the next screen, enter a name for your Price Level (ie. "Employee Discount"). Decide whether you want to apply discounts based on a fixed percentage, or if you want the discount to vary for each item sold. (**Note:** *the Per Item option is available only in the Premier and Enterprise versions*).

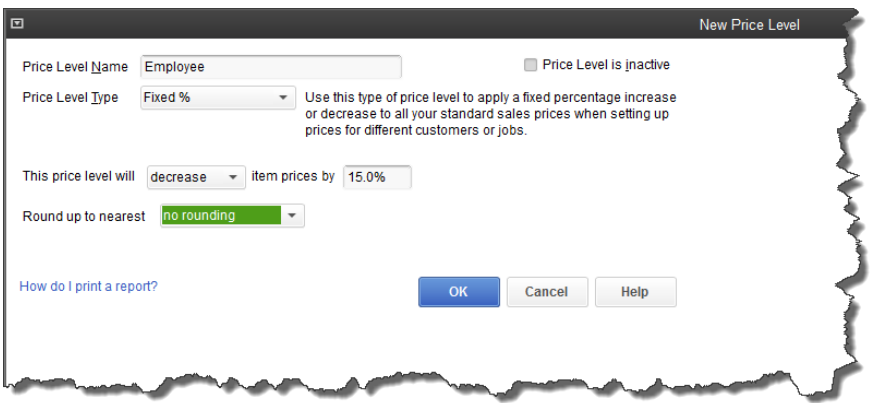

#### **Fixed Percentage Changes:**

Choosing the fixed percentage option allows you to either markup a certain percentage above your standard sales price, or discount a certain percentage below. You can also round the price if you wish, for example to the nearest dollar, nearest 99 cents, etc. There are some predefined options for rounding, or you can create your own.

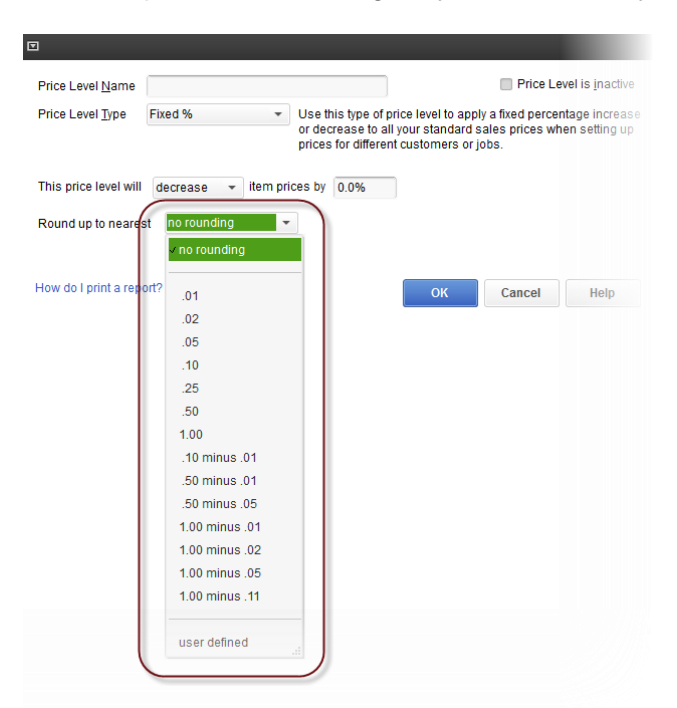

#### **Per Item Changes:**

The Per Item option available in the Premier and Enterprise versions of QuickBooks allows you to more specifically work through your entire item list and apply specific prices to specific items.

## **Price Levels in QuickBooks, Cont.**

Here, the prices can be a combination of percentage discounts off retail, markups from cost, set pricing you pick arbitrarily, and any combination thereof.

You also have the ability to select multiple items from this list and apply the same rule to a group of them at once.

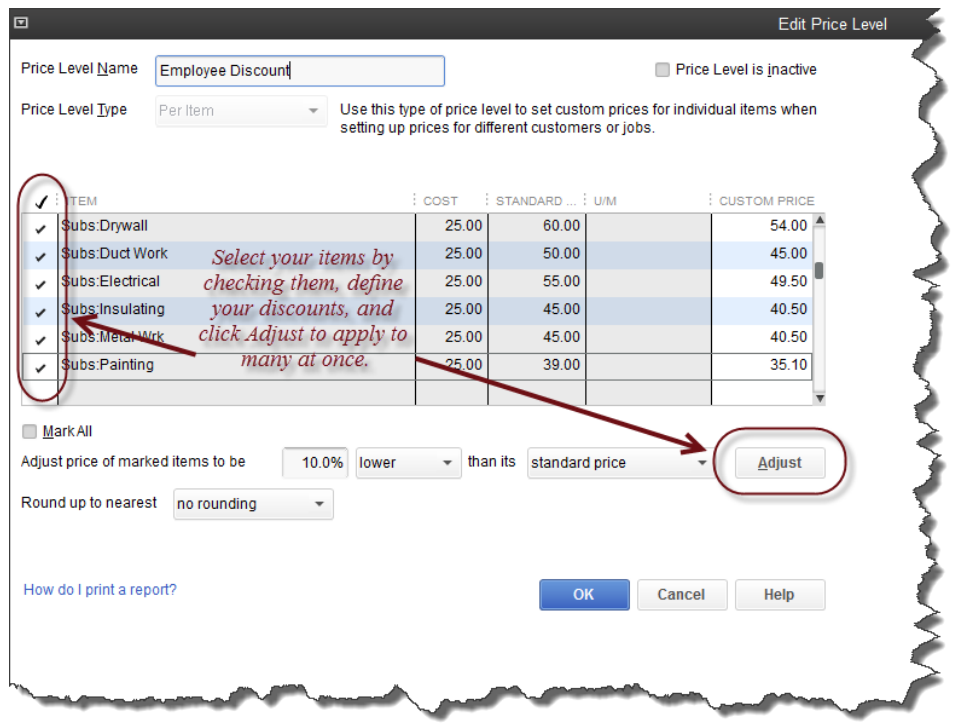

Price Levels can also be utilized for periodic sale events. Let's say, for example you run a promotion and want to offer a 10% discount on all items in a certain department through a certain time period. You can define the Level, turn it on, and then turn it off at the end of the event by either deleting it, or simply marking it Inactive (to be re-activated at a later date).

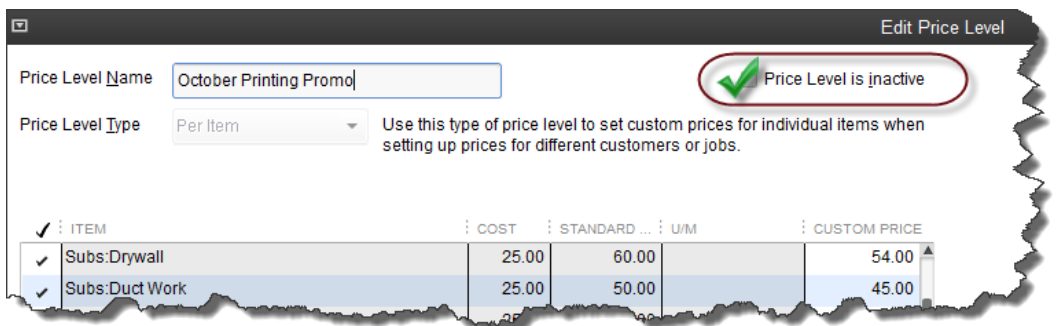

Once you have defined the various Price Levels you may wish to use, you must then attach them to the appropriate customers in your Customer List. If there are few, you can do so

### **Price Levels in QuickBooks, Cont.**

individually by selecting your customer, clicking on the **Payment Settings** tab, and choosing the **Price Level** from the dropdown list:

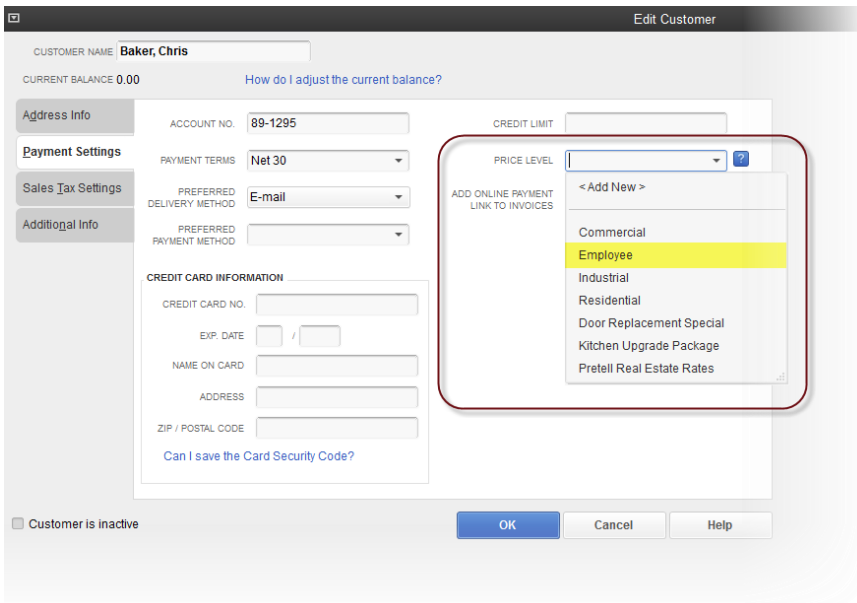

Or you can tackle them en masse by going to **Lists** >> **Add/Edit Multiple List Entries**:

You will first need to click the button to **Customize Columns**.

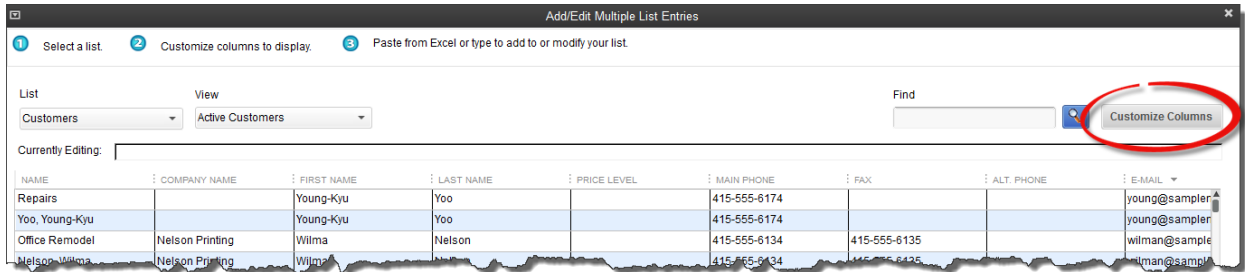

Add the **Price Levels** field to your columns. (Remove any other columns that are not important to you as you make these updates.) Click **OK**.

Click down through the customer list assigning the appropriate Price Level to each customer.

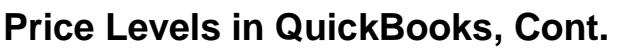

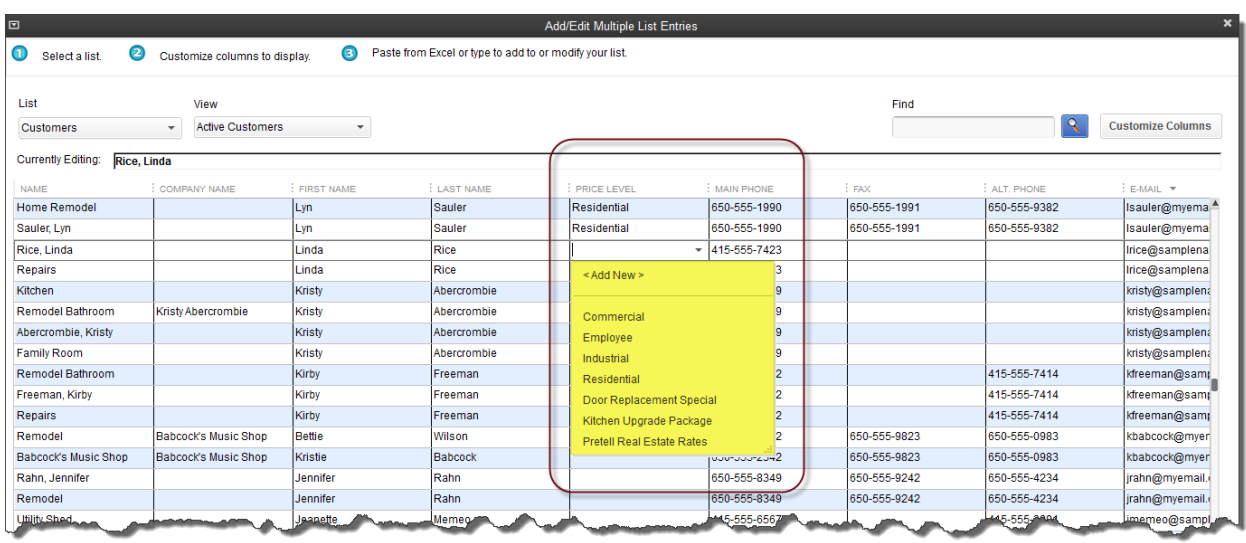

Click the **Save Changes** button as you work through the list. Click **Close** when you are done.

**NOTE:** When you are in the Customize Columns window, keep in mind that you can add other columns here that may help you to sort the list for quicker updating. For example, you may have all of your Employees already set as a specific Customer Type in the Customer Type field. Adding this field to your columns will allow you to easily sort the list by Customer Type and make a quick update to the entire group.

**As you can see, the Price Level feature can be a very powerful tool and a huge time saver when used properly. Take a minute to put it to use for you!** 

### *OPTIONAL: Advanced Pricing Module*

*For more complex pricing rules, there is an Add-On Module available for QuickBooks Enterprise Users. This module allows you to create a myriad of automatic discounts, based on any combination of Customers, Items, Vendors, Classes, Custom Fields and more. Multiple rules can be applied to a single customer; multiple quantity break discounts can be defined, date ranges can be pre-defined, etc. This module was introduced in version 14.0.*